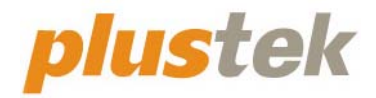

# 扫描仪使用手册 **OpticBook 3900E**

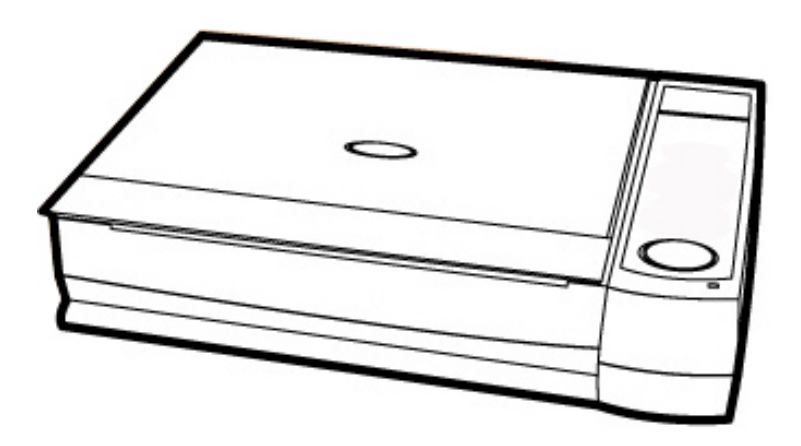

#### 注册商标

© 2021 版权所有,翻印必究。未经允许不得翻印本手册其中任何一部份。 本手册内容提及之公司名称和注册商标均各自属于其公司和所有者。

#### 免责声明

本手册中出现的所有内容都经过仔细考证,尽管如此,我们不排除可能由于疏 忽、偶然情形或其它原因造成本手册出现错误、遗漏或不恰当表述,我们对这类 错误、遗漏或不恰当表述不承担任何责任和义务。本手册中的内容可能变更, 恕 不另行通知。我们将不承担任何法律责任若使用者未遵循本手册中的操作指示。

#### 版权

某些文件(如支票、钞票、身份证、国债或政府文件等)的扫描可能受到法律禁 止或构成犯罪。当您在扫描各种书籍、杂志、期刊时,建议您尊重并遵守有关著 作权的各项规定,透过本公司软件处理过后的信息请避免作为贩售用途。

#### 环境保护

关于回收或处置的信息,请向当地经销商或供货商资咨询回收和处置的信息。本 产品的设计和制造不断地持续改进以符合新的环保要求,我们致力于生产达到全 球环保标准的产品。请您向当地相关部门咨询报废该类物品的处理方法,本产品 的外包装可被回收再利用。

#### 手册中使用的接口

本使用手册的屏幕图例是使用 Windows 10 画面。若您使用的系统是 Windows 7 / 8,您屏幕上的实际画面会略有不同,但功能完全一样。

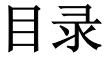

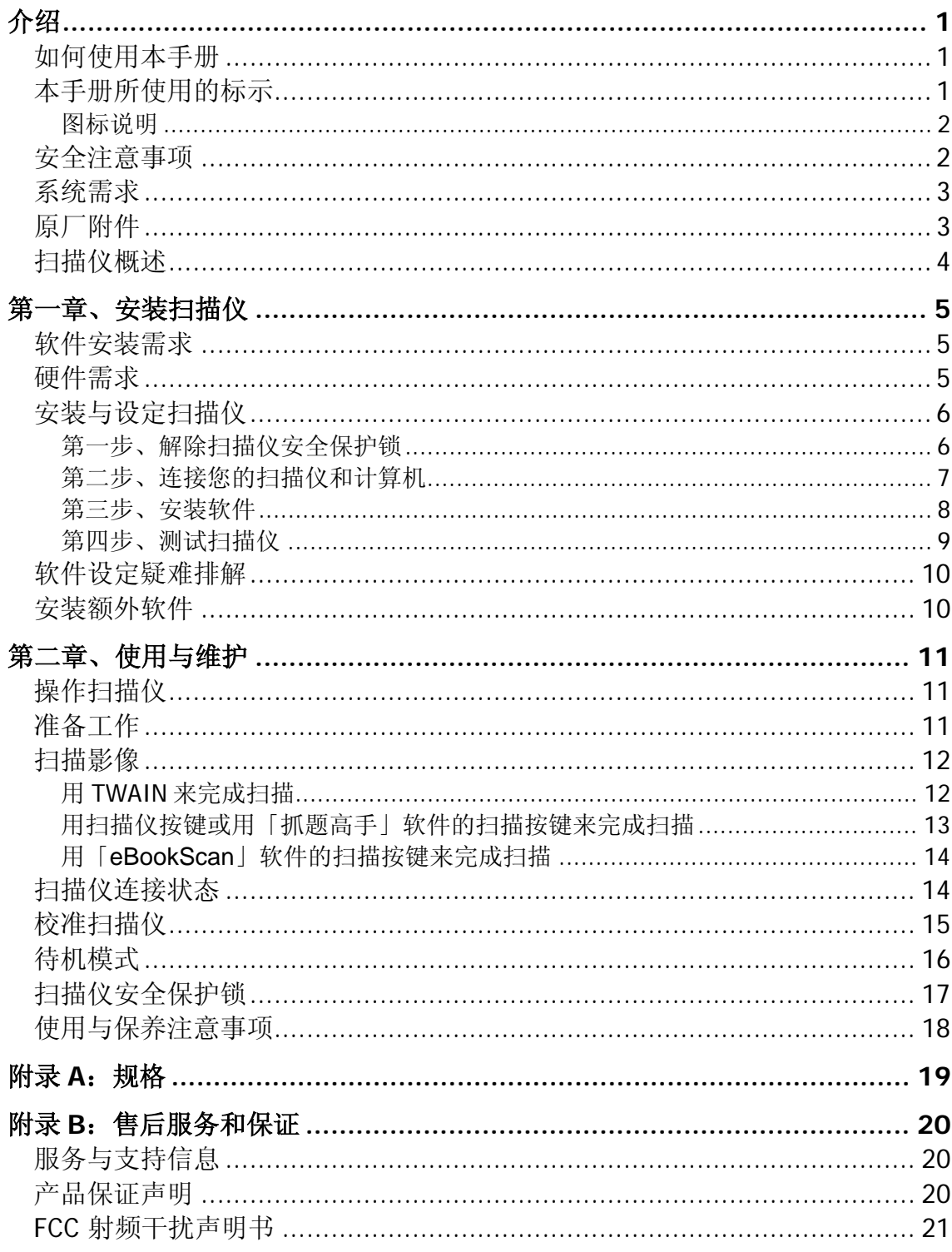

## 介绍

<span id="page-3-0"></span>感谢您选购本公司的扫描仪。您新购的扫描仪将您的影像与电子文件输入计 算机处理,提升您日常工作的专业和效率。

如同我们的其它产品,您新购的扫描仪出厂前皆经过全面的测试,有我们口 碑甚佳的产品可靠度与满意度作为对您的保证。

感谢您选购本公司的扫描仪,盼能有幸再度提供您其它高品质的产品,满足 您使用计算机从事计算机工作的需求。

#### 如何使用本手册

本使用手册提供完整图例说明如何安装与操作您的扫描仪,本手册预先假设 使用者已熟悉 Microsoft Windows。如果您还不熟悉,我们建议您先参阅 Microsoft Windows 的使用手册,有了更进一步的了解后,再来使用您的扫描 仪。

在本章节中,除了详列所有配件外,也说明产品最低硬件需求。在安装您的 USB 扫描仪前,请先检查包装盒内配件是否齐全。假如任何项目有缺少或不良情 形,请洽当初购买的商店,或联络就近的经销商。

第一章描述如何安装扫描仪软件,以及如何连接计算机与扫描仪。注意:本 扫描仪是接到您计算机的万用序列汇流埠﹝USB﹞。如果您的计算机不支持 USB, 您必须加装 USB 适配卡才能使用 USB 的功能;如果您计算机主机板原本 就支持 USB 功能, 您只要购买接头即可。本使用手册之说明乃基于您的计算机 可支持 USB 且有闲置的 USB 接口可供本扫描仪使用。

第二章描述如何使用、维修以及清洁您的扫描仪。

附录 A 提供产品规格说明。

附录 B 详述售后服务和保证范围。

#### 本手册所使用的标示

「XXX」— 代表指令或计算机屏幕显现的内容。

- 粗体 代表您扫描仪面板上的按键或是重点。
- 斜体- 重要名词首度出现于内容中。

#### <span id="page-4-0"></span>图标说明

本手册使用下列图标来提醒读者注意相关事项。

警 告 **Attention-**注 意 讯 息

警告:小心遵循步骤,避免伤害或意外发生。

注意:重要信息务必记得,以避免发生错误。

讯息:额外信息供您参考。

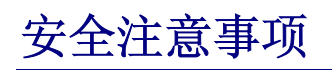

使用本装置前,请仔细阅读以下重要信息,以避免或减少发生损坏和个人伤 害的可能性。

- 1. 使用地点,此产品是在室内干燥地区使用。以下情况会导致本装置受潮,进 而发生故障:
	- 当您将本装置由低温处直接移到温暖的地方时;
	- 在寒冷的房间内开始供送暖气时;
	- 当本装置被放置在潮湿房间时;

建议您参照以下措施,以防止本装置受潮:

1). 将本装置装入塑料袋密封;

2). 1~2 个小时后,待塑料袋内外温度接近,再将本装置移出袋子外。

- 2. 请务必使用随本装置附赠的 USB 连接线和电源变压器。若使用其它 USB 连 接线和电源变压器,将可能导致产品功能受损而无法正常操作。
- 3. 请在接插电源变压器连接埠的四周保持净空,万一突发事件发生时能迅速拔 下电源变压器。
- 4. 损坏的电线可能导致火灾或电击事故,请确保电源连接线拉直且无缠绕、扭 曲或破损。
- 5. 如果您将会有一段时间不使用本装置,例如过夜及周末,请拔掉本装置的连 接线以避免发生火灾。
- 6. 不要试图拆卸扫描仪,一来会有触电危险,二来会让您的产品保证失效。
- 7. 避免撞击或敲打扫描仪的玻璃面板,因为玻璃脆弱易碎。

### <span id="page-5-0"></span>系统需求**[1](#page-5-1)**

- 中央处理器双核心 2.0 GHz 等级或以上
- 内存至少 4 GB RAM (建议 8 GB 以上)
- 2 GB 的硬盘空间
- 闲置可使用的 2.0 USB 埠
- 支持 16 位彩色或以上的显示卡
- 操作系统: Windows 7 / 8 / 10

#### <span id="page-5-3"></span>原厂附件**[2](#page-5-2)**

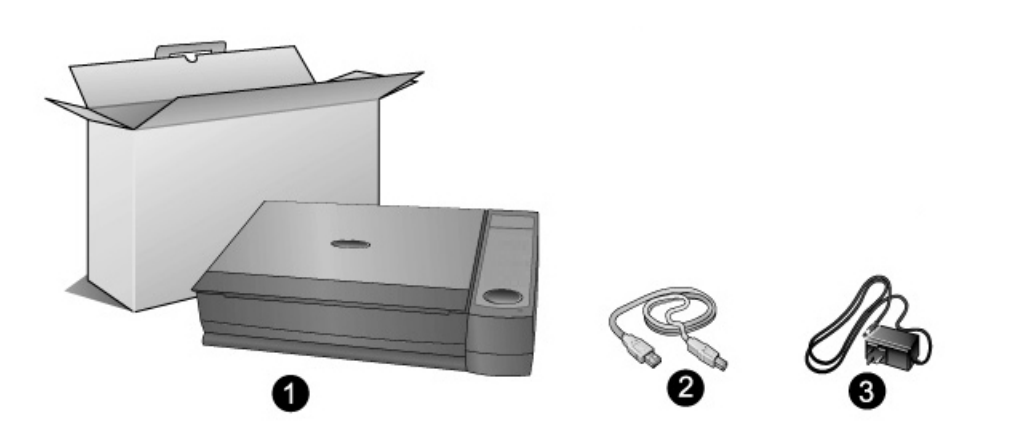

1. 扫描仪

 $\overline{a}$ 

- 2. USB 连接线
- 3. 电源变压器

<span id="page-5-1"></span><sup>1</sup> 扫描或编辑大量的影像资料时,可能需要更高的系统配备,此处的系统需求仅供一般情况下使 用,使用者若需要更好的效果,则需提升更佳的硬件配备(例如:主机板、处理器、硬盘、内 存、显示卡等)。

<span id="page-5-2"></span><sup>2</sup> 请将包装盒和包装材料存放妥当,以备将来您可能需要长距离搬运此扫描仪之用。此产品外包 装可被回收再利用。

<span id="page-6-0"></span>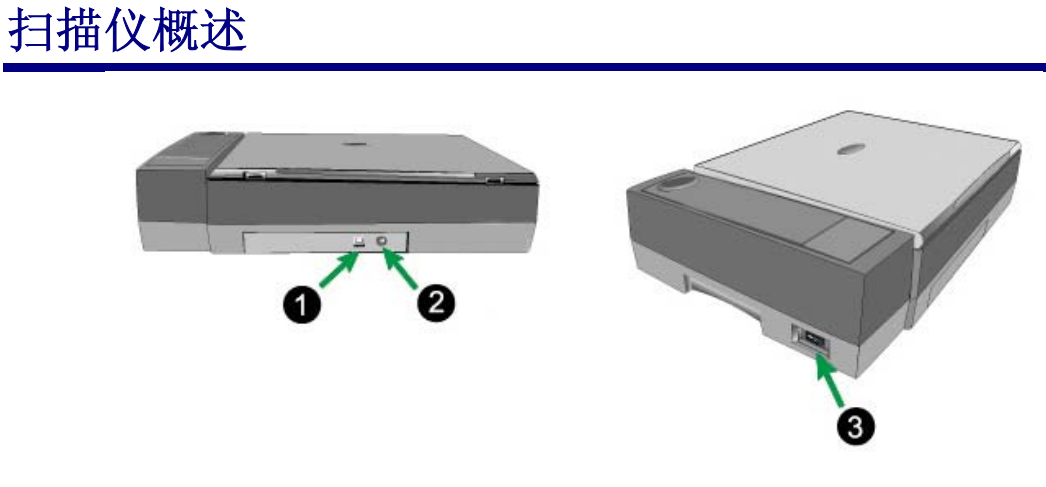

- 1. **USB** 接口: 将 USB 连接线插入计算机相连接。
- 2. 电源端口: 将电源变压器一头插入此电源端口,另一头则插入标准电源插座 ( 移除电源之前请确保关闭电源 )。
- 3. 扫描仪电源开关: 使用这个开关来开启或关闭此扫描仪的电源。

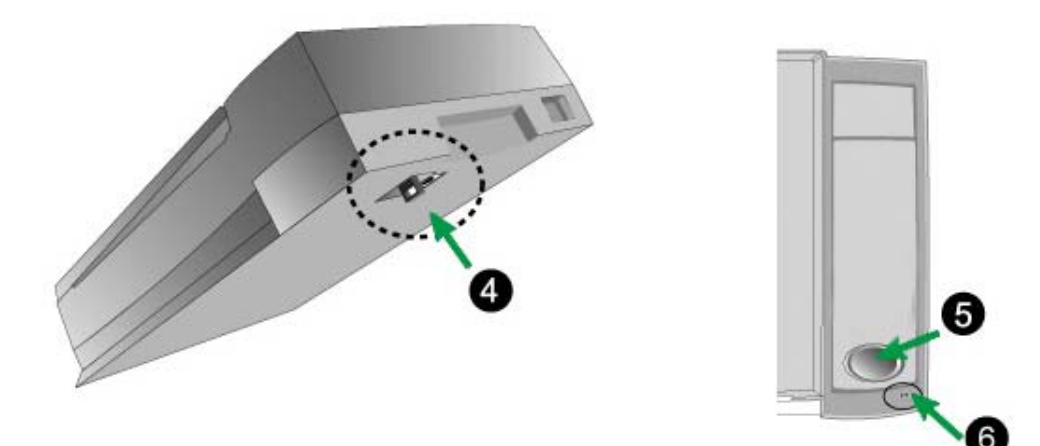

- 4. 扫描仪安全保护锁:用于搬运过程中保护扫描头。
- 5. 扫描仪按键: 您可以按下按键进行扫描任务。
- 6. 指示灯: 此 LED 灯显示扫描仪当时的状态。

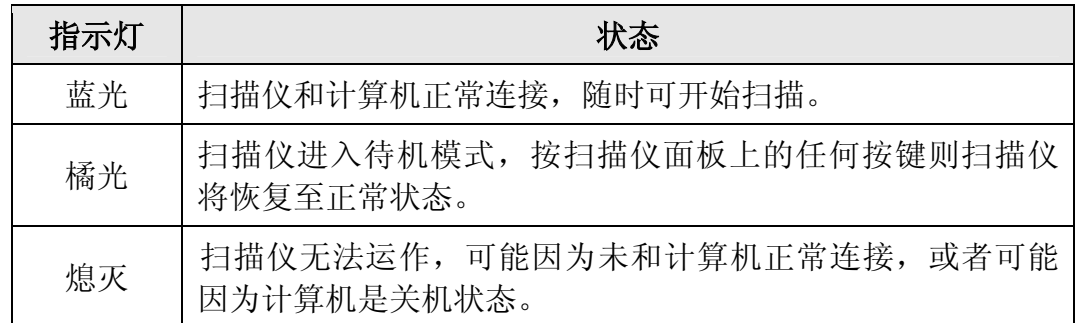

## 第一章、安装扫描仪

<span id="page-7-0"></span>在安装扫描仪前,请确定所有的附件都齐全,附件清单请参阅本手册的[『原](#page-5-3) [厂附件』](#page-5-3)章节。

#### 软件安装需求

您的扫描仪随机提供软件下载二维码链接,或是在浏览器直接输入: [https://pse.is/B85PLK](https://pse.is/B85)

下载软件进行安装。所有软件安装至您的计算机大约需要 800 MB 的硬盘空间。 为了确保足够的安装空间及您能够扫描储存更多的文件,推荐最低硬盘空间为 2 GB。

本 USB 界面扫描仪只能在 Microsoft Windows 7 / 8 / 10 下操作。

#### 硬件需求

本扫描仪经由万用序列汇流端口(USB)与计算机连接,支持热拔插(hot Plug and Play)的随插即用功能。要确定您的计算机是否支持 USB, 您必须查看计算 机主机是否有如图所示的 USB 接口。有些计算机主机背后的 USB 端口可能已被 占用,但可以在键盘或屏幕找到别的 USB 端口。如果找不到计算机的 USB 端 口,请参阅您计算机的使用手册。

检查时,您应该可以找到一或二个长方形的 USB 接口,一般形状如下左图 所示。

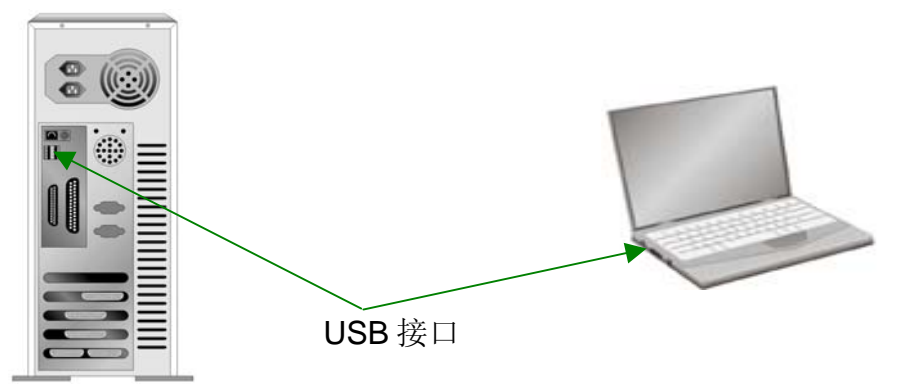

如果您的计算机上找不到这种 USB 接口,您必须购买一个合乎标准的 USB 适配卡为计算机增添 USB 的功能。

### <span id="page-8-0"></span>安装与设定扫描仪

请遵循以下描述的步骤一步一步地安装本 USB 扫描仪。

#### 第一步、解除扫描仪安全保护锁

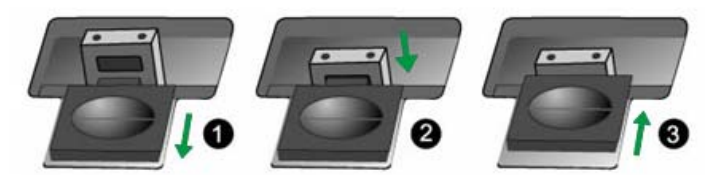

此扫描仪设计有安全保护锁,以确保在运输过程中扫描头的安全。在您连接 和安装扫描仪之前,请务必先解除您扫描仪上的安全保护锁。

- 1. 将位于扫描仪机体下的保护锁向后推,并按住保护锁使其靠后。
- 2. 按下锁芯。
- 3. 将保护锁向前推并与锁芯上的孔咬合, 如图所示。

#### <span id="page-9-0"></span>第二步、连接您的扫描仪和计算机

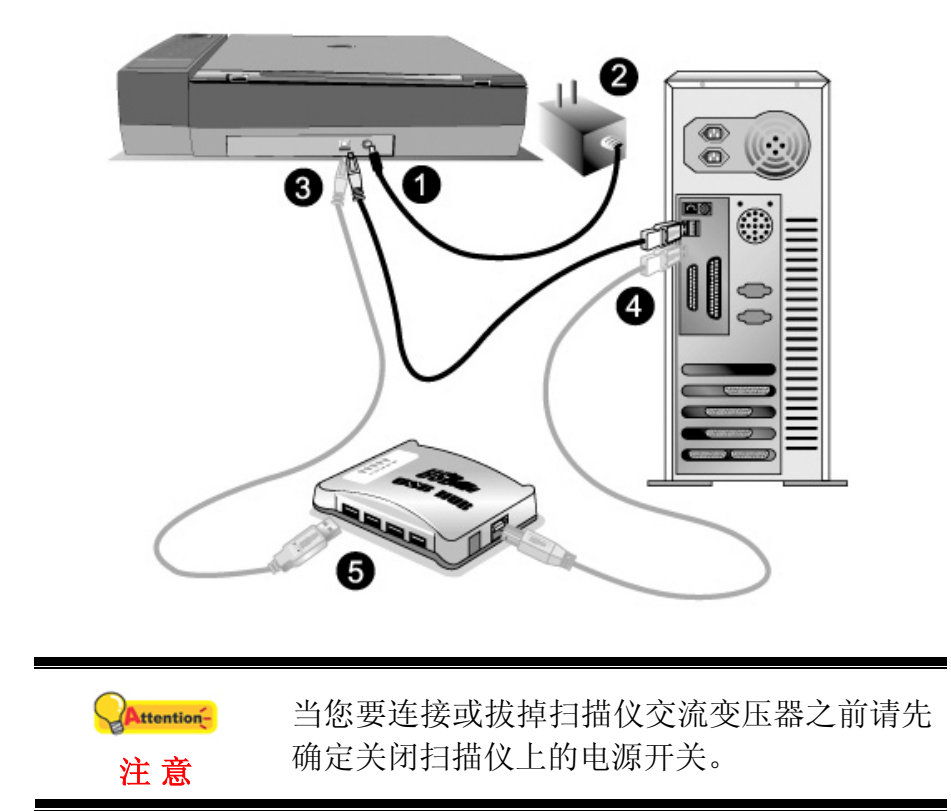

- 1. 将电源变压器插入扫描仪的电源插槽。
- 2. 将电源变压器另外一头插入接地的交流电源插座上。
- 3. 将 USB 连接线的方形接头插入扫描仪后方的 USB 接口。
- 4. 将此 USB 连接线另一端的长方形接头插入计算机主机后方的空置 USB 口。
- 5. 如您欲将扫描仪连至 USB 集线器[3](#page-9-1),先确认集线器已连至计算机 USB 端口, 接着再将扫描仪连接至 USB 集线器上。

 $\overline{a}$ 

<span id="page-9-1"></span><sup>&</sup>lt;sup>3</sup> USB 集线器并非本扫描仪附件, 若您有需要, 请自行购买。

<span id="page-10-0"></span>第三步、安装软件

1. 将扫描仪电源打开。

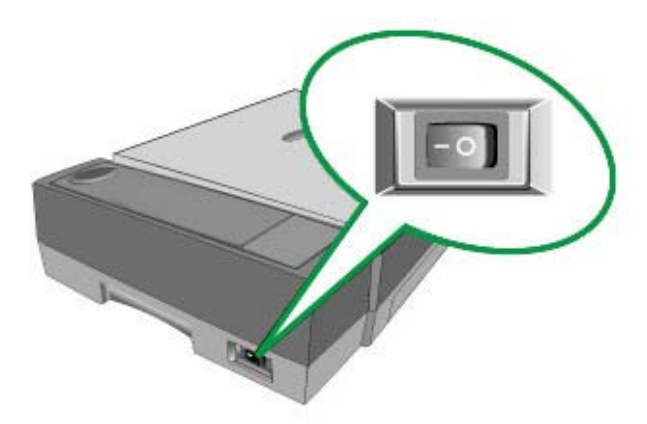

2. 假如您计算机的 USB 部分功能正常, 计算机会自动察觉到有新的设备连接到 USB 端口,屏幕上会出现「新增硬件精灵」的窗口画面。

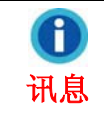

如果您在计算机关机时接上扫描仪,打开计算 机进入窗口时,也会出现「新增硬件精灵」画 面。

- 3. Windows 7/ Windows 8 / Windows 10 使用者:
	- a. 请在浏览器地址框输入[pse.is/B85PLK](https://pse.is/B85)连结到指定页面,下载安装包。

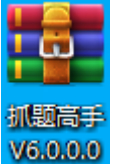

<mark>V6.0.0.0</mark> \*文件名称实际可能有所差异,恕不另外通知。

b. 选取下载好的安装包并点击右键,将其解压缩。

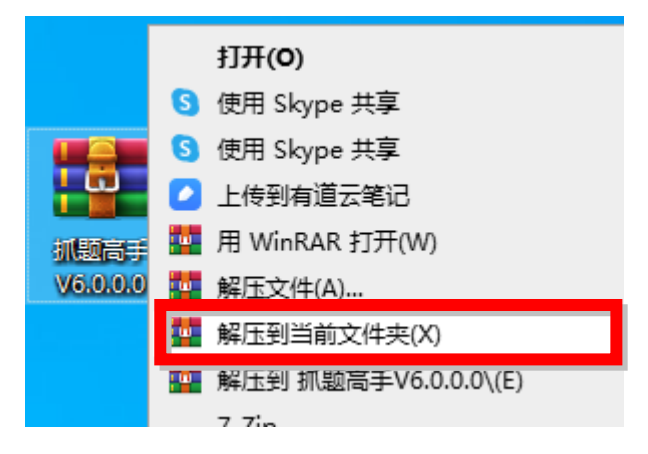

<span id="page-11-0"></span>c. 双击左键执行「setup.exe」。

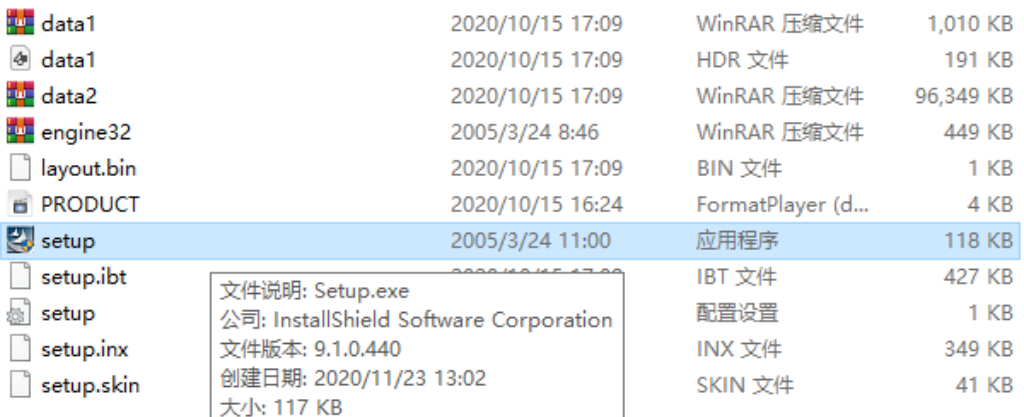

d. 遵循屏幕上的指示,安装扫描仪所需的所有程序,按「下一步」按钮进行 安装程序。

\* 如果「Windows 安全性」窗口出现,点选「仍然安装此驱动程序软件」。 \*\*在安装过程中,若您的操作系统发出硬件安装讯息「Windows 无法辨识该驱动 程序的发布者」,指示您所安装的扫描仪尚未通过数字签章,请您直接略过该讯 息,继续执行驱动程序安装,并请无须疑虑认证问题,您所选购的扫描仪仍可正 常运作。

- e. 当系统完成硬件安装,按下「完成」按键离开。
- f. 待软件安装完毕后,关掉所有开启的程序,按「完成」按钮重新激活计算 机。

#### 第四步、测试扫描仪

下述的测试程序系用来测试计算机和扫描程序是否能与扫描仪配合。测试 前,请先确定所有接线都已接妥。

1. 掀开扫描仪的盖板,将书本或是考卷面朝下放在玻璃上,顶端朝着扫描 仪按键。

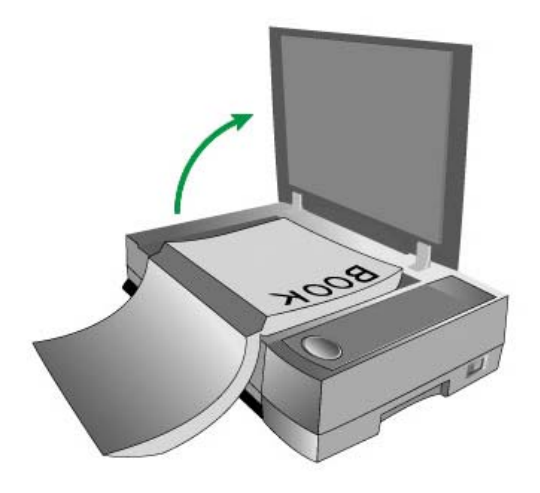

2. 轻轻盖回盖板。

- <span id="page-12-0"></span>3. 双击桌面的「抓题高手」软件 ● 图标或「eBookScan」软件 图 标,开启软件。
- 4. 按下扫描仪上的扫描按键,执行扫描。

#### 软件设定疑难排解

仔细详读本手册所列出的步骤,以及随机所附的快速安装指南。 如您在安装上仍有困难,请检查:

- 扫描仪已接上并开启电源。
- 您计算机的硬盘尚有 800MB 的空间。
- 确定使用随机附赠的 USB 连接线。
- USB 连接线的方形接头已接至扫描仪的 USB 接口。
- USB 连接线的长方形接头已接至计算机后面的 USB 端口。

### 安装额外软件

您的扫描仪为 TWAIN 兼容的扫描仪,兼容于所有的 TWAIN 软件。如果您为 扫描仪添购额外软件,请先确认软件符合 TWAIN 标准。

## 第二章、使用与维护

#### <span id="page-13-0"></span>操作扫描仪

您的扫描仪需要由特定程序软件来驱动。不管是扫描文件或图片,计算机都 会把从扫描仪输入的资料当成影像来处理,大多数的扫描动作都可在影像编辑软 件中执行,让您预览、编辑、储存以及输出扫描的影像。

「抓题高手」是一个专门设计需要整理考题或笔记的工具软件,能给您带来 相对于手写笔记更有效率的整理体验。将书本或是考卷放置在扫描玻璃上(靠近按 钮侧)按下扫描按键,接着透过「抓题高手」进行编辑,我们提供输出「整页空白 考卷」、「空白试题」、自制「讲义」让考生可以更自由的应用编辑好的信息。 更便利的是,我们软件会帮您自动裁切、调整摆正图像。

eBookScan 是一个特别设计来扫描书本的程序, 让您可以轻松地数字化您的 书本、杂志及其它纸颣文件,并将它们储存为各种不同的格式。这个简单操作的 程序让您可以全部透过图像化的使用者接口,实时执行基本的页面编辑及调整, 如旋转、裁切、亮度、对比、页面顺序。

有关以上所提程序的详细说明,请参阅其说明文件。

#### 准备工作

- 1. 开启「抓题高手」软件。
- 2. 掀开扫描仪的盖板,将试卷或书本打开,面朝下放在玻璃上,顶端朝着扫描 **回**<br>《按键,将书本对齐扫描仪上的k 标志。
- 3. 轻轻盖回盖板。

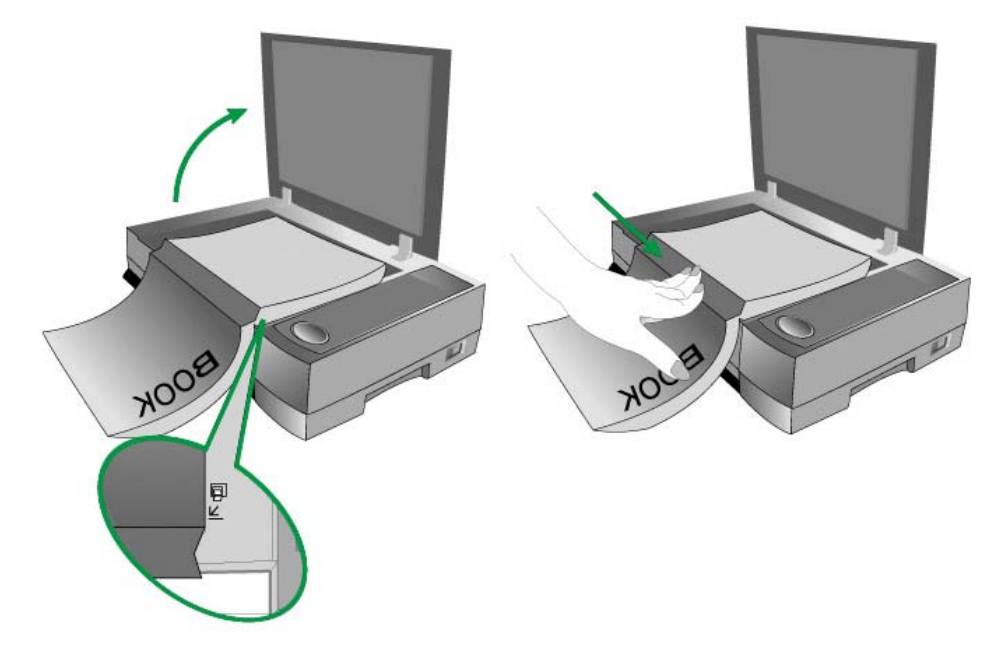

<span id="page-14-0"></span>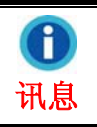

当您在扫描较厚的书本时,请稍微在书背上施 力使书页能够和扫描仪的玻璃密合。

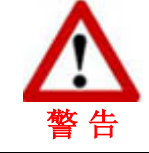

如果您在扫描时没有将扫描仪盖板盖回,在进 行扫描时请注意不要直视扫描仪灯管。

#### 扫描影像

有以下 4 种扫描方法:

- 1. 在任一 TWAIN 兼容的程序中利用 TWAIN 窗口进行扫描。
- 2. 在我们开发的「抓题高手」软件中进行扫描。
- 3. 在我们开发的「eBookScan」软件中进行扫描。
- 4. 按下扫描仪控制面板上的按键进行扫描。

在安装扫描仪驱动程序时,TWAIN 程序、「抓题高手」和 eBookScan 软件 将自动安装到您的计算机系统。

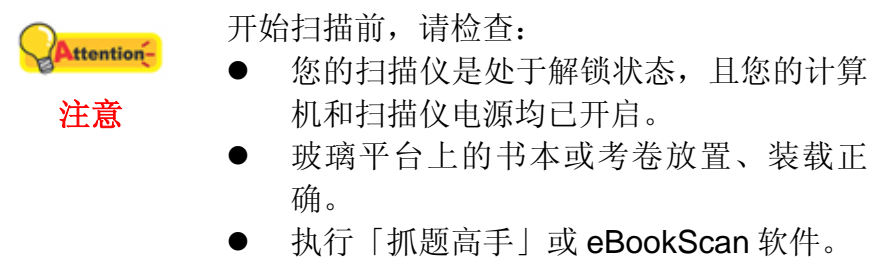

#### 用 **TWAIN** 来完成扫描

扫描仪随机附上软件中的 TWAIN 是个很重要的程序, 它是扫描仪硬件与您 使用的影像编辑软件的中间接口。您可以从 TWAIN 窗口调整设定选项,并且界 定扫描影像品质。

<span id="page-15-0"></span>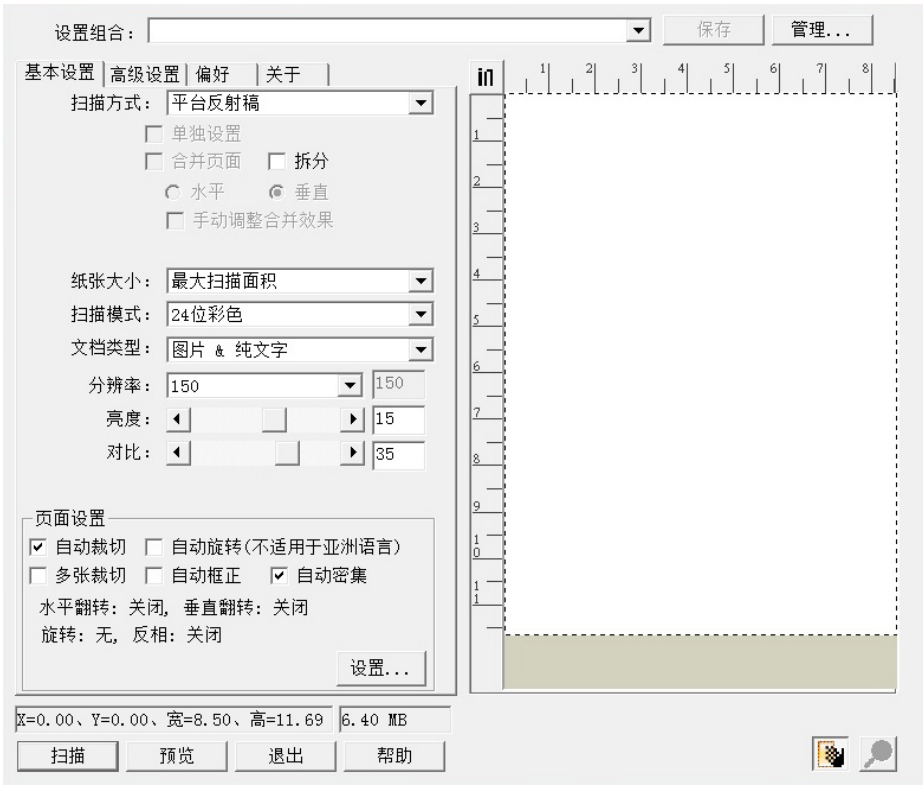

#### 用扫描仪按键或用「抓题高手」软件的扫描按键来完成扫描

- 1. 双击 → 日 开启「抓题高手」接口。
- 2. 您所购买的扫描仪上设计扫描按键,利用这些功能按键可提升扫描工作 的便利与效率。

(1)按键扫描 (2)抓题高手软件按键

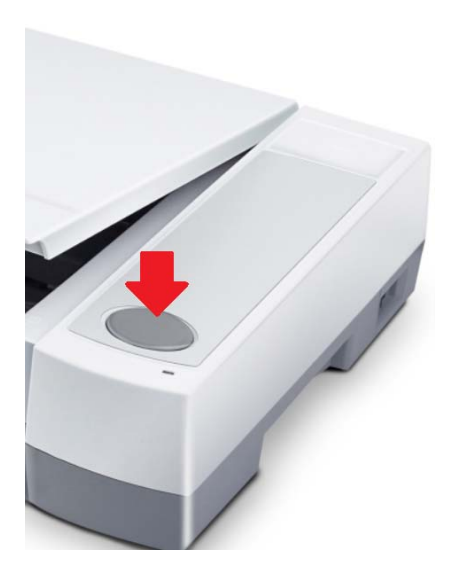

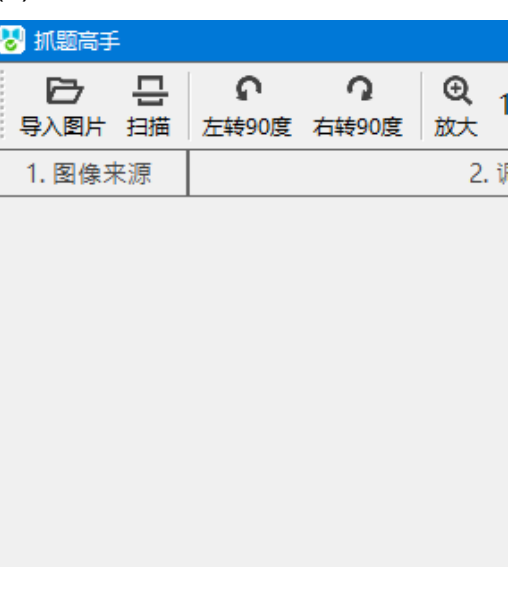

#### <span id="page-16-0"></span>用「**eBookScan**」软件的扫描按键来完成扫描

1. 双击<mark>关注</mark>开启「eBookScan」接口。

2. 点击接口上的扫描按键。

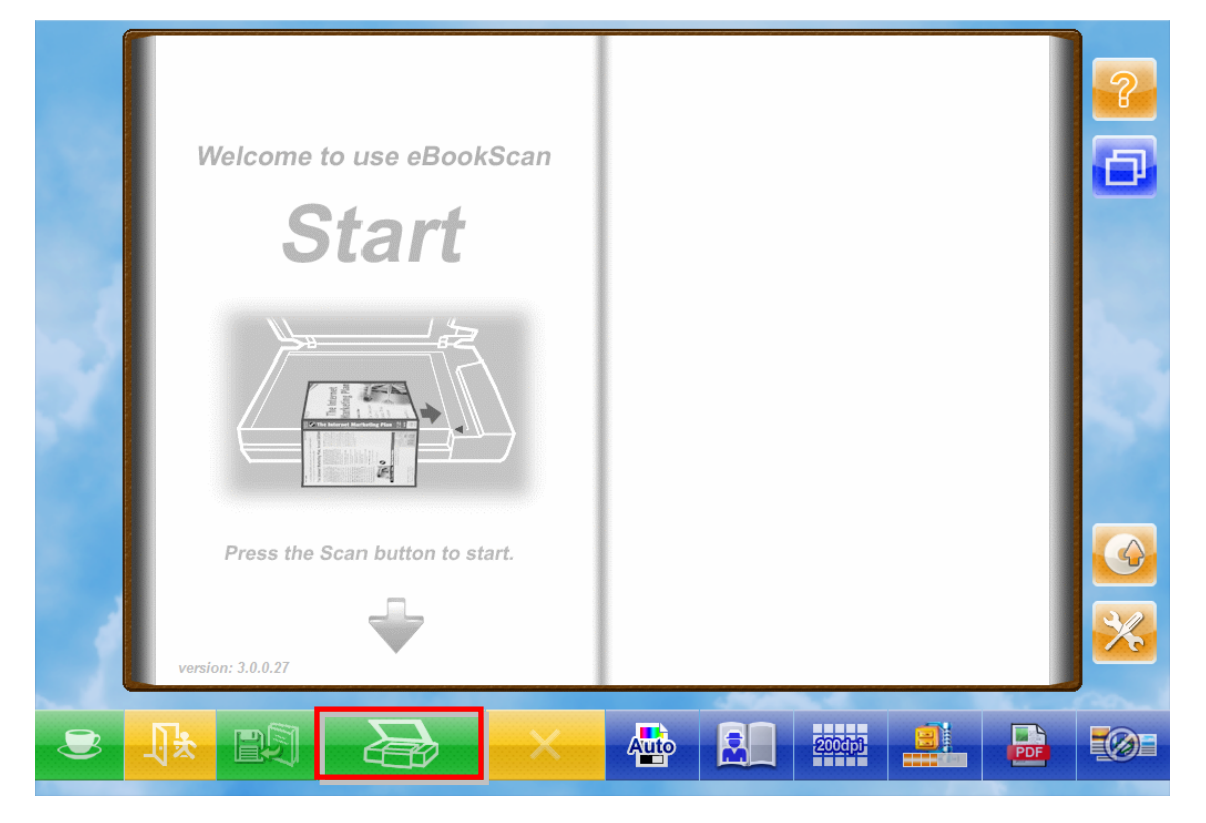

### 扫描仪连接状态

一旦发现连接错误,系统会跳出提示,此时「抓题高手」和 eBookScan 无 法使用。

(1) 首先请确认扫描机电源灯号。

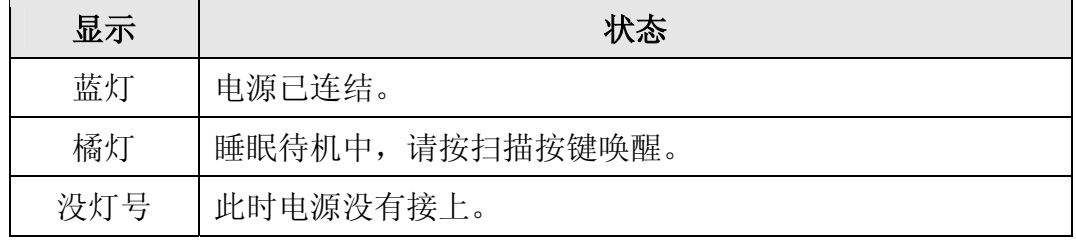

(2) 若确认灯号为蓝灯,接着检查所有线路的连接是否正确。

a. 电源线连结插座

b. USB 线连结计算机

### <span id="page-17-0"></span>校准扫描仪

一般情况下您不需要校准扫描仪,只有少数情况才需要。当发现扫描影像中 某部分的边缘不见了,此时您就需要校准扫描仪了。例如,扫描完整的文件后, 扫描出来的影像最上面的标题不见了。

- 1. 将文件的文字面朝下放到扫描仪玻璃平台上,并将文件顶侧左方对齐扫 描仪上的箭头图标。
- 2. 由 Windows 的「开始」菜单, 循「所有程序」选单找到本扫描仪型号 Plustek OB3900E 的资料夹, 即可看到「扫描仪功能程序」。

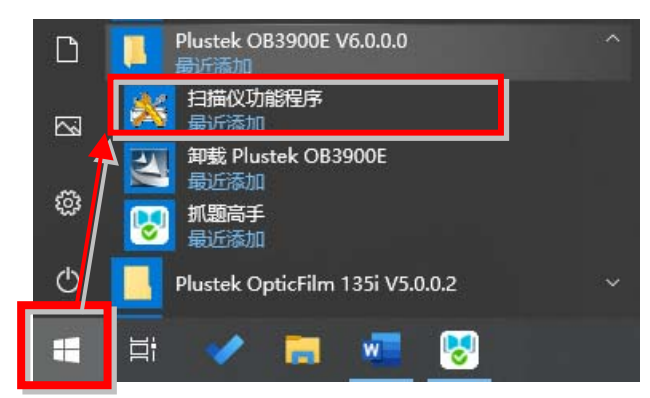

(Windows 8.1 使用者: 将鼠标光标指向计算机屏幕的右上角或右下角以 开启「快速键」栏。点击「开始」常用键,然后按一下画面左下角附近 的箭头按键,即可显示「应用程序」页面。将鼠标光标往屏幕右侧边缘 移动,以向右卷动屏幕直到找到「本扫描仪型号」,然后点击「扫描仪 功能程序」。)

3. 扫描仪功能程序随即打开,在位于窗口中间的「校准初始扫描位置」, 将扫描来源设定为「平台反射稿」。

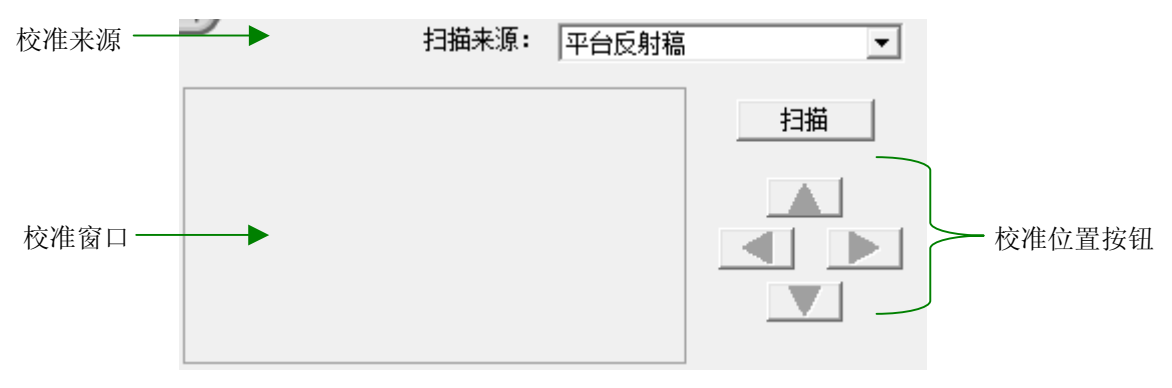

- 4. 点选「扫描」按钮,影像的一部份会出现在「校准窗口」中。
- 5. 点选上下左右校准位置按钮,直至扫描照片的最左上角对齐校准窗口的 左上角。
- 6. 校准完成后,点选「确定」按钮储存设定并退出。

### <span id="page-18-0"></span>待机模式

为了节约能源,扫描仪在闲置一段时间之后将会进入待机模式。您可以解除 待机模式或设定闲置多长时间后扫描仪自动切换为待机模式。

1. 由 Windows 的「开始」菜单, 循「所有程序」选单找到本扫描仪型号的 资料夹,即可看到「扫描仪功能程序」。

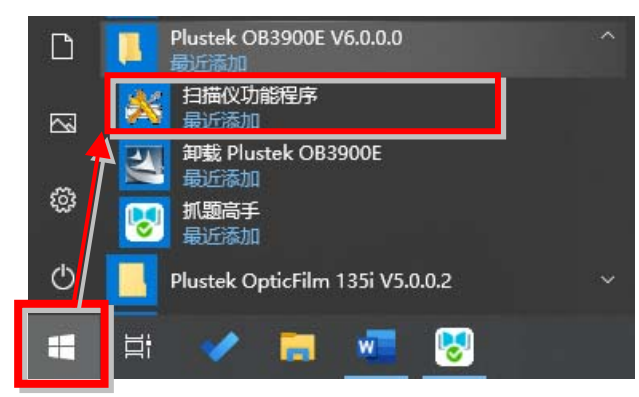

(Windows 8.1 使用者: 将鼠标光标指向计算机屏幕的右上角或右下角以 开启「快速键」栏。点击「开始」常用键,然后按一下画面左下角附近 的箭头按键,即可显示「应用程序」页面。将鼠标光标往屏幕右侧边缘 移动,以向右卷动屏幕直到找到「本扫描仪型号」,然后点击「扫描仪 功能程序」。)

2. 在随即开启的扫描仪功能程序窗口中,点选待机模式任一选项。

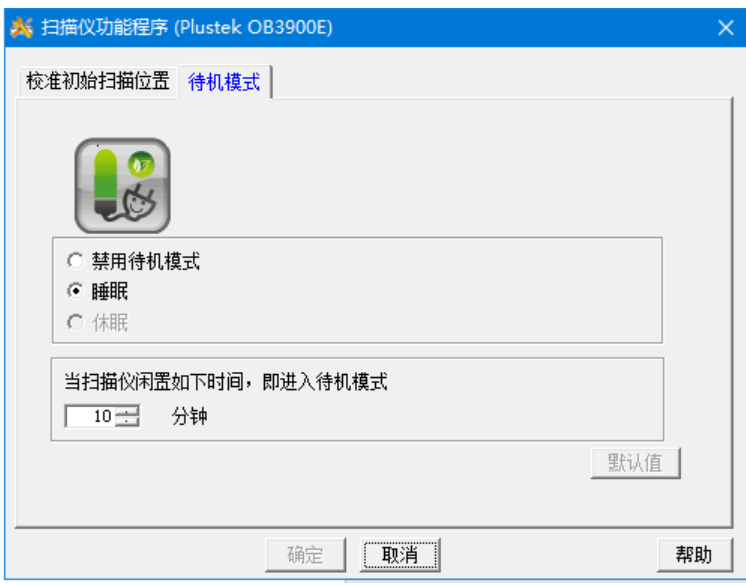

- a. 如果您想解除待机模式,点选「停用待机模式」。
- b. 如果您想让扫描仪自动切换为待机模式(睡眠),点选「睡眠」,并点 选上下按钮以调整扫描仪闲置多少时间后自动切换为待机模式。

<span id="page-19-0"></span>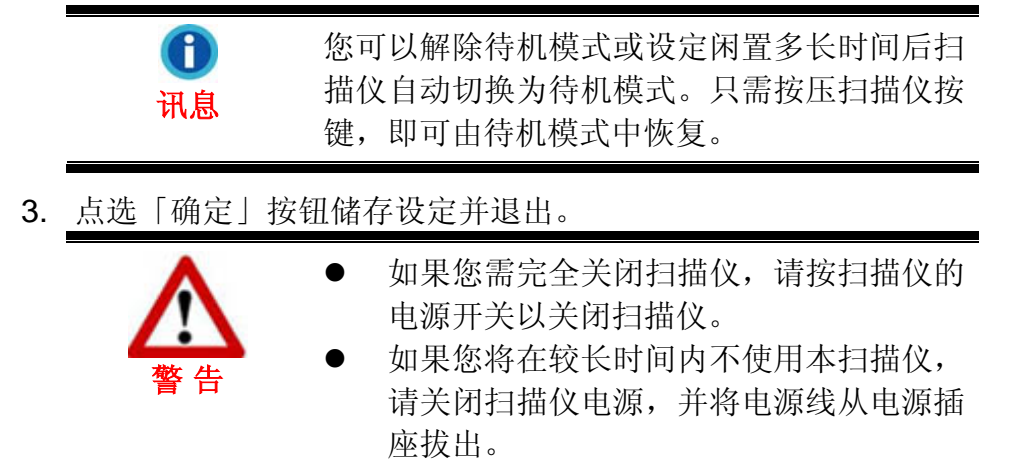

您也可以点选「默认值」按钮恢复预设设定。只需按压扫描仪按键,即可由 待机模式中恢复。

### 扫描仪安全保护锁

您的扫描仪设计有一个包括三种不同状态的安全保护锁,为了确保您扫描仪 能够正常的运作, 您必须视您所处的情况来决定使用哪一种安全保护锁状态。

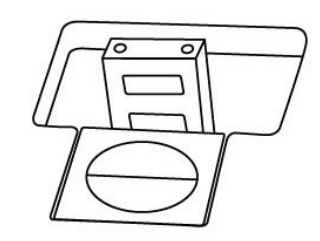

**自动锁模式** 是让您在平滑的平面上进行扫描时使用的。当保护锁是向外弹开 的状态时,扫描仪会呈自动上锁状态。在平常使用时,我们建议采用这个模式。

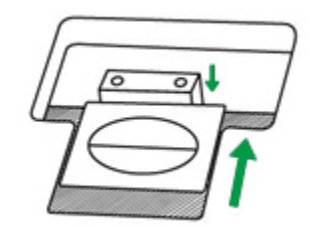

**持续解锁模式** 是让您在较不平滑或是不平稳的平面进行扫描时使用的。另 外,当您将扫描仪置放在一个长期不会搬动的位子时,您亦可使用这个保护锁模 式。

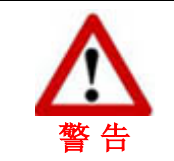

当您使用这个保护锁状态时,若要搬动扫描 仪,请务必先将扫描仪回复到上锁的状态,以 避免扫描仪受到损害。

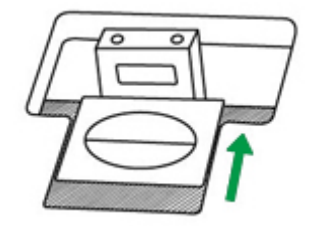

<span id="page-20-0"></span>**持续上锁模式**是让您在运输或旅行时,可以将您的扫描仪保持在上锁的状态以 保护光学原件,使用此模式时扫描仪会保持在无法运作的状态。

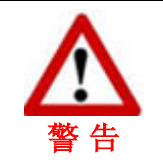

当您需要搬动扫描仪,请务必先将扫描仪恢复 到上锁的状态,避免扫描仪受到损坏。

### 使用与保养注意事项

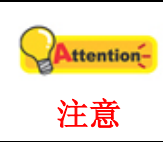

为了让您的扫描仪能顺利操作,请花些时间 详读以下的保养小秘方。

- 避免在灰尘多的环境下操作扫描仪。如果不用扫描仪时,记得将盖板盖上。 灰尘或异物可能会对机件造成损坏。
- z 不要让扫描仪受到过于剧烈的震动,如此可能会损坏内部零件。
- 如欲清洁玻璃面板,找一块柔软无棉絮的布,喷上一些温和的玻璃清洁剂, 然后轻轻地擦拭玻璃面板。请勿将清洁剂直接喷在扫描仪的玻璃面板上,勿 使液体流入扫描仪内部。过量的溶剂残留会弄花玻璃面板或使之起雾,甚至 会损坏扫描仪组件。

# 附录 **A**:规格**[4](#page-21-1)**

<span id="page-21-0"></span>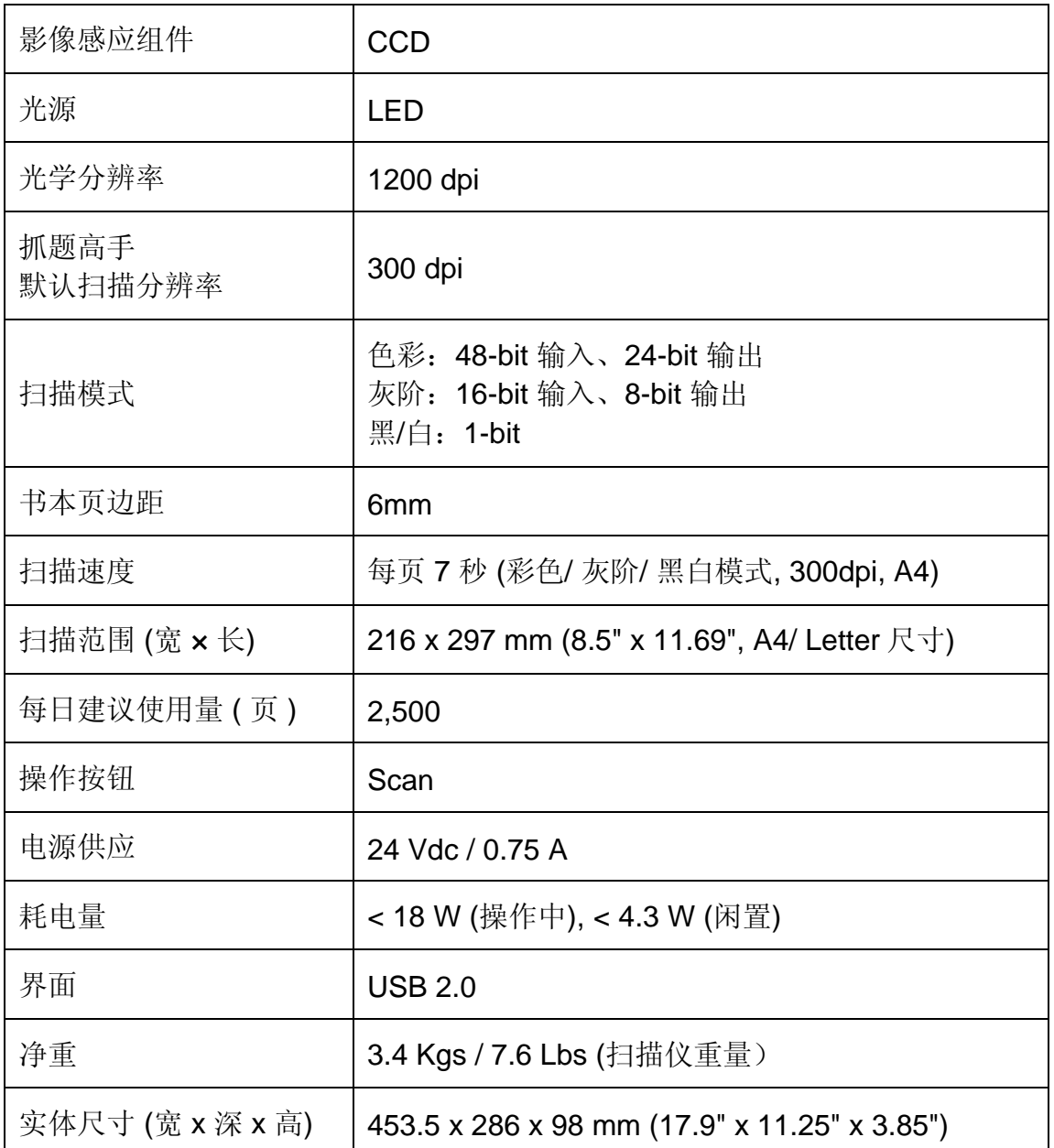

 $\overline{a}$ 

<span id="page-21-1"></span><sup>4</sup> 扫描仪硬件规格实际可能有所差异,恕不另外通知。

## 附录 **B**:售后服务和保证

<span id="page-22-0"></span>请至我们的网站[www.plustek.com](http://www.plustek.com/)获取更多客户服务信息。为了避免延迟, 请准备下列资料。

- 扫描仪型号
- 扫描仪序号 (位于扫描仪底部)
- 详细描述问题
- 您的计算机厂牌和型号
- 您计算机 CPU 的速度
- 您目前的操作系统和 BIOS (非必要)
- 软件包名称、版本或发行编号、软件制造商
- 其它安装的 USB 装置

#### 服务与支持信息

在情况许可下,如须备件提供期和产品升级的信息,请向当地经销商或供货 商资咨询备件和产品升级的信息。

如须提供耗能测试相关报告,请询问当地经销商和供货商相关的耗能测试报 告。

在未丢弃任何产品之前,请向当地经销商和供货商获取正确的信息以正确的 方法和程序减少对环境的影响。

如果你想处置产品和/或附件,请向当地经销商和供货商获取就近处置商的联 络信息。

如果您有任何维修查询,请向当地经销商和供货商获取就近的维修中心联络 信息,以延长产品使用时间。

如果你须要维护和清理产品的正确方式,请向当地经销商和供货商咨询以得 到就近商家的正确信息。

#### 产品保证声明

本产品保证只适用于向合格经销商购买产品的您,如再转售保证即失效。

本产品的原厂保固范围包括零件和工本费,保固维修权利的行使必须同时出 示本产品首次购买之收据。原厂保固服务的取得可透过授权之经销商,或至本公 司网站浏览本公司所提供的服务项目,或寄发电子邮件寻求进一步协助。

如果您将本产品转让给另位使用者,保证期限要扣掉原始使用者的时间,所 以您应该提供收据和保证声明给被转让的使用者。

我们保证本产品操作良好,能够执行说明手册上描述的所有功能。如能提出 购买收据证明,更换的零件享有剩下的保证期限。

在送修本产品前,您必须移除所有程序、资料和抽取式磁盘。您送修产品时 若未含手册与程序,则维修完成后亦不会附上。

<span id="page-23-0"></span>产品若因意外、天然灾难、破坏、误用、滥用、环境不良,或窜改程序而导 致产品损坏, 或由非合格经销商擅改本产品等, 本公司不提供更换新品。

如果本产品是搭售品,产品服务保证只适用于与主商品配合使用时。

如果您对本保证声明有任何问题,请洽询购买产品的经销商或原制造商。

本保证取代一切其它保证声明(不管是公开或暗示),包括但不受限于特殊购 买目的下所暗示的保证。但有些法律并不允许排除这些暗示的保证。如果这些法 律适用,那么所有公开或暗示的保证都只受限于保证期内,之后其它的保证不再 适用。

部分地区司法不允许对暗示保证的期限受限,则上面的限制可能不适用。 我们对以下事项不负任何法律责任:

- 1. 您遭到第三者对您提起损失诉讼;
- 2. 您的资料或记录损毁或遗失;
- 3. 财物损失(包括利益或金钱上的损失)或意外损失,即使我们曾事先提醒您 这种可能性。

部份地区司法并不容许排除或限制意外与后果损失的保证,因此上述的设限 和排除条款就不适用于您。

本保证赋予您特别的法律权利,您其它的权利可能依不同的司法系统而有所 不同。

#### **FCC** 射频干扰声明书

按照 FCC 规格的第 15 项,本产品业经测试符合 B 级数位设备的标准。这些 标准旨在提供使用者保护, 免除干扰侵害。

本产品产生、使用及发出高频电波能量,如未依指示安装使用,可能会干扰 无线通讯。但本产品不保证何种形式的安装不会产生电波干扰。如本产品果真对 收音或电视收讯产生不正常的干扰时,请将本产品关掉再打开,做进一步的确 认。建议使用者尝试下列措施来矫正干扰现象:

- 调整或移动接收天线;
- 加大本产品与被干扰设备的距离;
- 分开本产品与被干扰设备的供电回路;
- 请确实使用本产品所提供的屏蔽互连连接线和屏蔽电源线,确保本产品 能符合相关的高频辐射的规格。
- 如果问题未获改善,请洽询经销商或求助于有经验的收音/电视技术人 员。
- 未经厂商核准或由非合格的服务中心对产品进行修改, 使用者将丧失对 本产品的使用权。

本产品符合 FCC 规格第 15 项。本产品操作过程中必须符合以下 2 个条件: (1)此产品不能产生任何有害干扰;(2)本产品必须能够接受任何可能干扰,包括 可能会导致非正常工作的干扰。